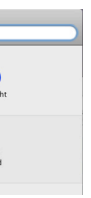

Aim remote at the front or back of the projectors and Press the Power button

\*Projector will take a few minutes to warm up

> 941-359-7633 | avservices@ringling.edu **av help**

DVI=av switcher inputs D-SUB=vga connection

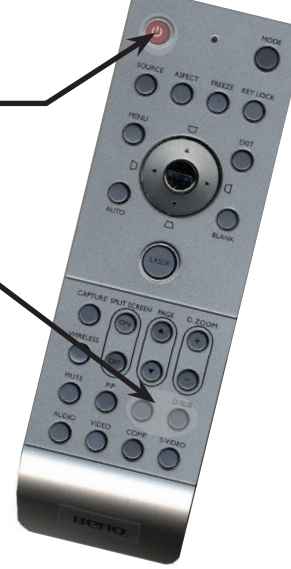

#### **TURN OFF THE PROJECTOR WHEN YOU ARE FINISHED**

#### **turn on the projector**

#### **select source**

Tap the  $\Box$  AirPlay button and select Apple TV CJ102. Slide Mirroring to "ON"

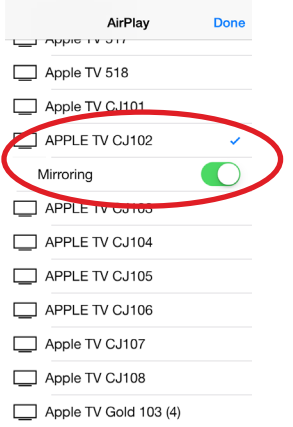

Press the Airplay button on the switcher

Bring up the control center on your device by swiping up from the bottom area just below the dock

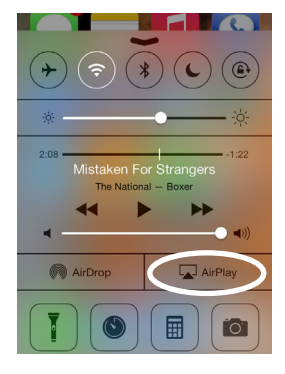

If this is your first time using the apple tv you will be prompted to enter a password. Contact avservices@ringling.edu if you need the password.

When finished turn off AirPlay mirroring. From the AirPlay menu and select iPhone or iPad to Turn Off AirPlay Mirroring.

# **QUICKSTART GUIDE**

### **airPlay**

## **mac system preferences**

If image isn't displaying properly launch System Preferences either from the dock or Apple Menu. Click the "Displays" icon under Hardware

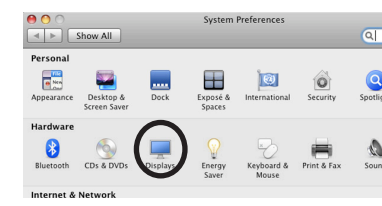

To clone your desktop image to the projector check "Mirror Displays" under the arrangement tab. If you do not have an arrangement tab click hold down the  $\tau$ option key while you are in the display pane.

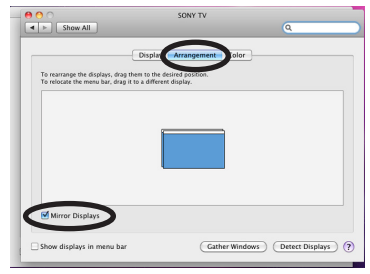

Adjust Resolution If necessary, select the Display tab & choose 1280x720 or 1280x768.

## **troubleshooting**

If the projected image is green, pink or just acting "odd". Restart the switcher by unplugging the power cord for approximatly one minute.

Locate the av switcher and press the "select" button until the correct input number is lit. 1=iMac Teacher's Station 2=Airplay Apple TV 3=Notebook

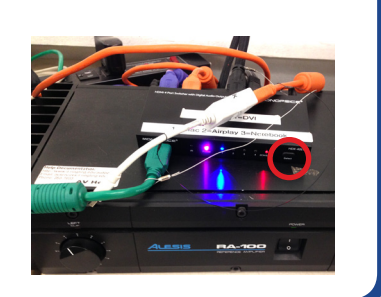

#### **changing inputs**

For sound press power button to turn on.

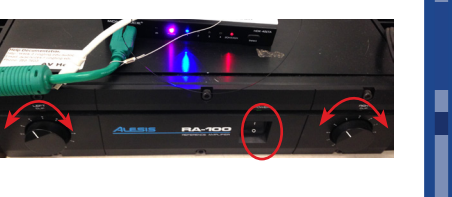

Rotate the circular knobs to adjust volume.

#### **sound**